Anwalt per Klick

# Anwalt per Klick

#### **Inhaltsverzeichnis**

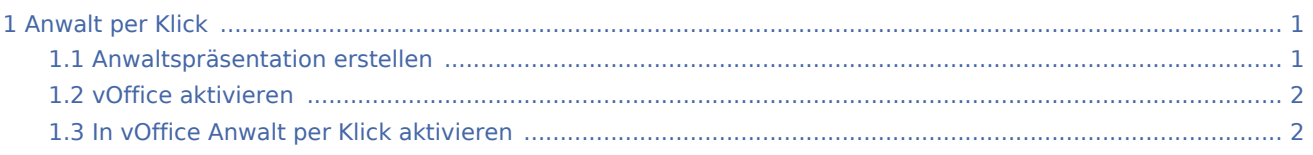

# <span id="page-0-0"></span>Anwalt per Klick

Anwalt per Klick ist eine Kombination aus persönlicher Kommunikation und Mandantenakquise im Deutschen Anwaltssuchdienst (DASD). Anwälte können sich deutschlandweit potenziellen Mandanten präsentieren und von diesen direkt per Videokommunikation kontaktiert werden. In der Trefferliste der Anwaltssuche, werden Anwälte die zum Zeitpunkt der Suche online sind, neben den Anwälten mit einem "Frist View-Abonnement" und Anwälten, die innerhalb der letzten vier Monate einen Blogbeitrag veröffentlicht haben, bevorzugt angezeigt.

### <span id="page-0-1"></span>Anwaltspräsentation erstellen

Loggen Sie sich im [Online Store](https://www.ra-micro-online.de/) mit Ihren Zugangsdaten ein. Wenn Sie noch keine Zugangsdaten haben, können Sie sich [hier](https://www.ra-micro-online.de/net/registrierung/default?autologin=1&next=%2fnet%2fDefault.aspx) kostenlos im RA MICRO Online Store registrieren. Im Anschluss können Sie Ihre Anwaltspräsentation im Deutschen Anwaltssuchdienst (DASD) bestellen und aktivieren. Über die Auswahl *DASD Blog* im [RMO-Benutzermenü,](https://onlinehilfen.ra-micro.de/index.php/Benutzermen%C3%BC) kann ein Blogbeitrag erstellt werden. Die Daten lassen sich bearbeiten, nachdem im DASD-Benutzermenü oben rechts *Anwaltspräsentation* ausgewählt wurde.

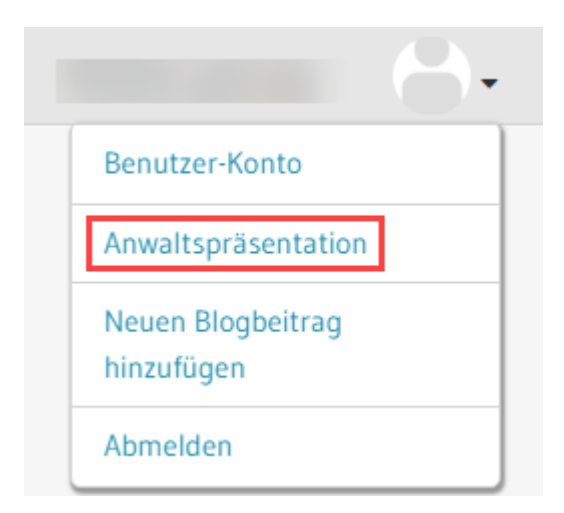

Im Bereich *Geben Sie hier die Kanzleiservices ein* kann die Option *Anwalt per Klick* aktiviert werden. Dafür ist zuvor die Auswahl der Online Beratung notwendig. Die Daten müssen gespeichert werden.

Anwalt per Klick

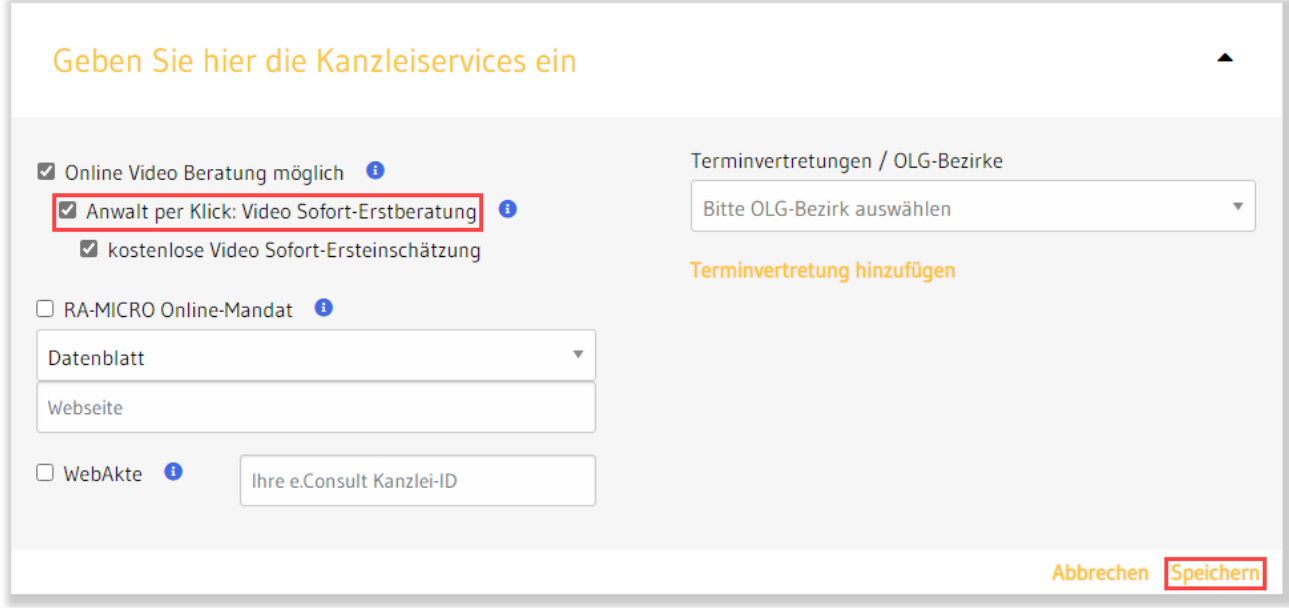

Sie haben zudem die Möglichkeit, den Mandanten eine kostenlose Video Sofort-Ersteinschätzung anzubieten.

### <span id="page-1-0"></span>vOffice aktivieren

[Hier](https://www.ra-micro.de/voffice.html) können Sie Ihr persönliches vOffice aktivieren. Dies ist für Rechtsanwälte mit Sitz in Deutschland kostenlos.

## <span id="page-1-1"></span>In vOffice Anwalt per Klick aktivieren

In vOffice tragen Sie zunächst in der Benutzerverwaltung Ihre RA-MICRO Kunden- und Benutzernummer ein. Aktivieren Sie im Anschluss die Funktion durch Klick auf das Lupensymbol.

Potenzielle Mandanten können nun mit nur einem Klick direkt in Ihren vOffice-Warteraum gelangen und dort in Empfang genommen werden. Das Gespräch findet Ende-zu-Ende-verschlüsselt statt.

Hinweis: Mit der Aktivierung von Anwalt per Klick in vOffice verpflichten Sie sich, für potenzielle Mandanten sofort erreichbar zu sein. Wenn Sie beschäftigt sind, können Sie die Funktion jederzeit kurzfristig über das Lupensymbol deaktivieren.

Bei Fragen wenden Sie sich bitte an das DASD Info-Center unter 030 43598 – 818.